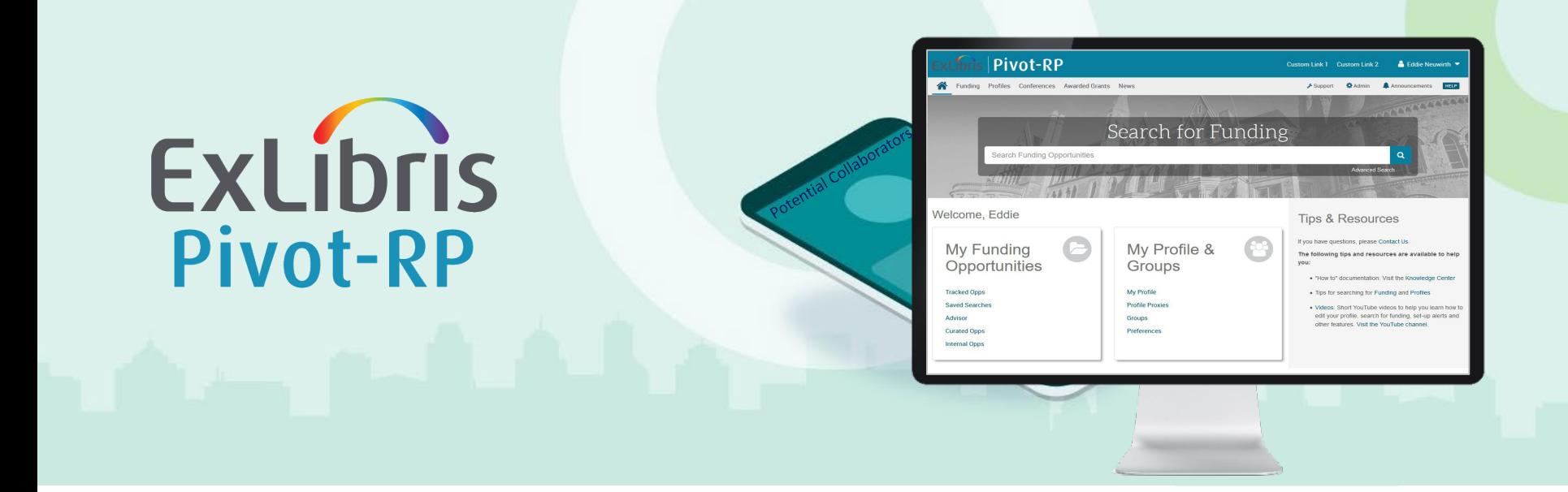

### **Custom Branding Guide**

May 2022

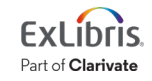

© 2022 Ex Libris | Confidential & Proprietary

### **How to customize the new Pivot-RP UI using the \*NEW\* Custom Branding tool**

This document is organized into two overview sections:

- *What can be customized*
- *How to customize* and preview Pivot-RP using the custom branding tool

The Pivot-RP customizer/preview tool is highly intuitive.

You can experiment with the tool and use the preview function to get a feel for what is possible without impacting your end-users. Use this guide as a reference.

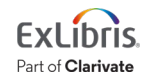

### **What can be customized?**

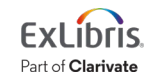

## **Primary Areas that Can be Customized**

- 1. Add your own logo
- 2. Add a custom link that users will go to if they click your logo
- 3. Change the header color and search button color (primary color)
- 4. Change the accent colors for the help link and home icon (secondary color)
- 5. Add up to two additional Custom links in the header
- 6. Upload your own background image for the home dashboard page
- 7. Modify the content in the right-hand 'tips & resources' panel of the home page (which can include text, links, images and HTML styling)
- 8. Choose to use the primary or secondary color for limited submission or internal opps highlights
- …and more

**These items are all visible on the Home Dashboard Page which all users see**

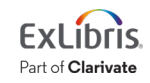

## **Additional Areas that Can be Customized**

- 9. Add a custom favicon icon to highlight your Internal opportunities
- 10. Choose the color (or image) for the background area of the search landing pages for funding, profiles, conferences and awarded grants
- 11. Add a custom logo for Weekly Funding Alert emails (optional)
- 12. Add a custom logo for Newsletter emails (optional)

#### **Things to keep in mind:**

- You can choose to configure any (or all) of these features – branding is optional
- You can change your mind and modify or update customizations at any time (changes update instantly)
- No IT or web design or coding skills are required
- You can easily re-set the branding to the Pivot-RP defaults at any time
- You can always preview any changes you make before they go live

**Feel free to have fun and experiment until you find something that works for you**

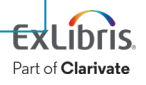

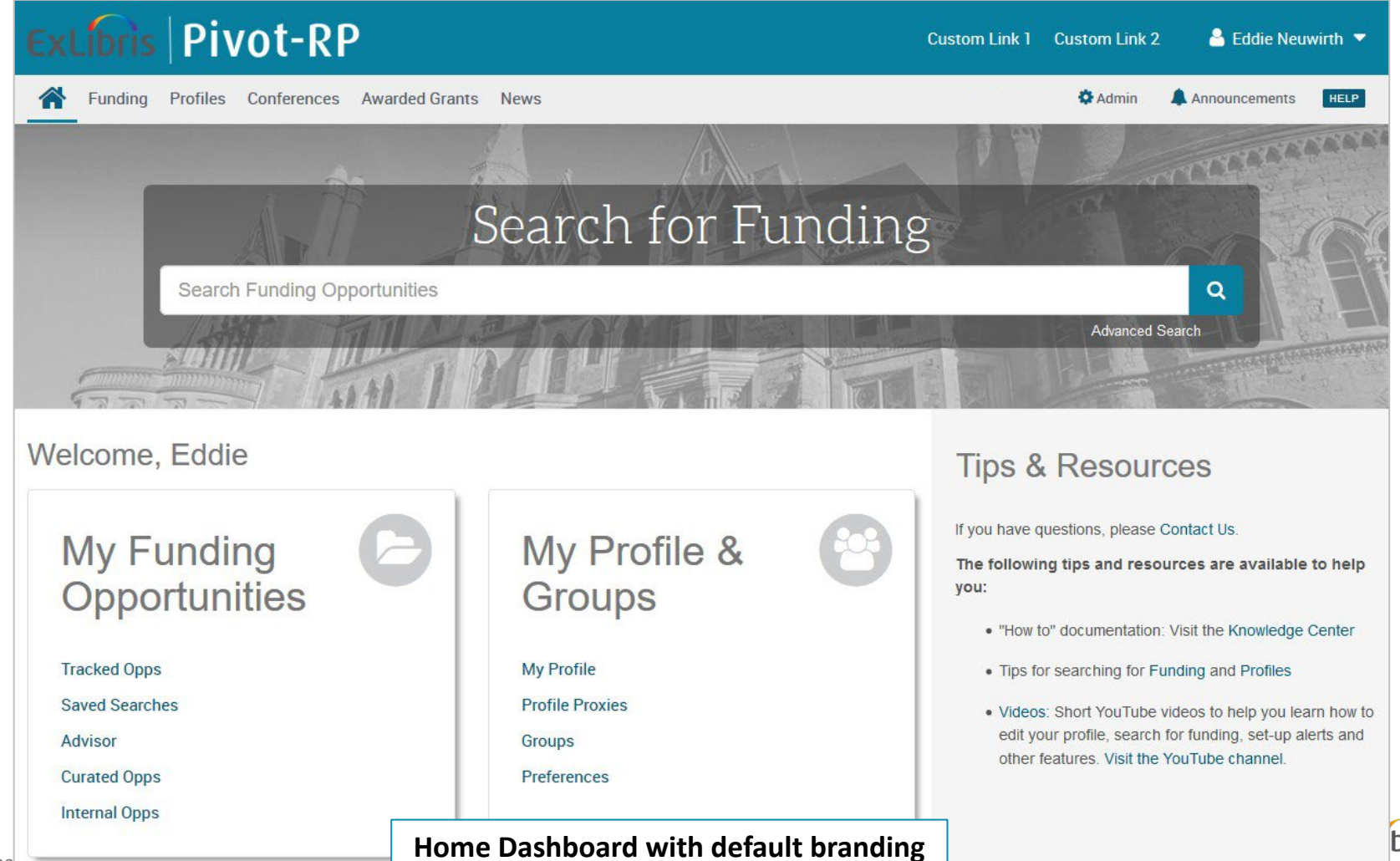

arivate

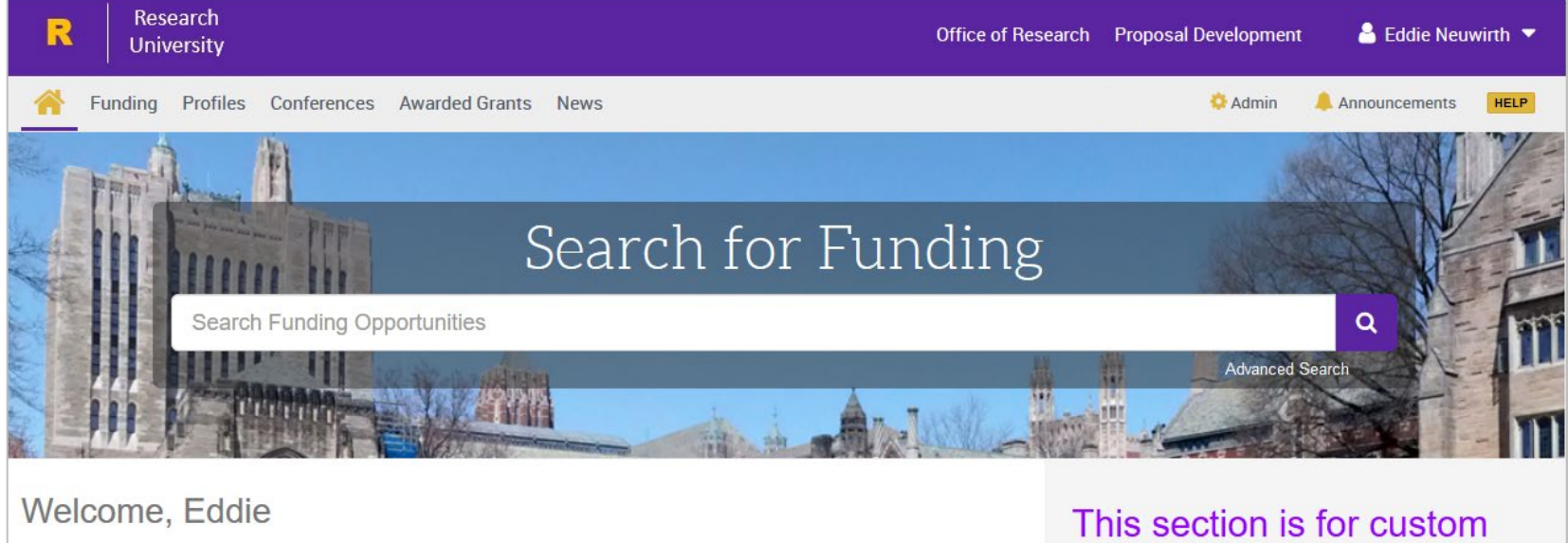

**My Funding** Opportunities

**Tracked Opps** 

**Saved Searches** 

Advisor

**Curated Opps** 

**Internal Opps** 

My Profile & Groups

**My Profile** 

**Profile Proxies** 

Groups

Preferences

#### **Custom branded example**

7

# text

Add a description of the services you offer....

- take advantage of this space to advertise additional resources
- · guide your users to help tools or training materials
- Link to your policies, office hours or research administration systems

You can add links, HTML styling, change colors and even upload images into this space. The possibilities are endless.

**DEIS** rivate

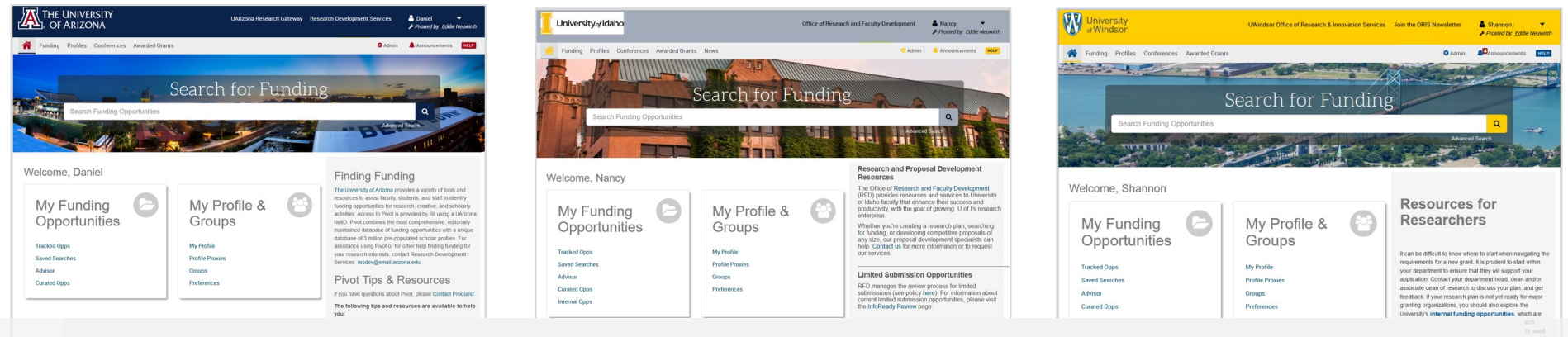

### **Highly customisable user interface examples**

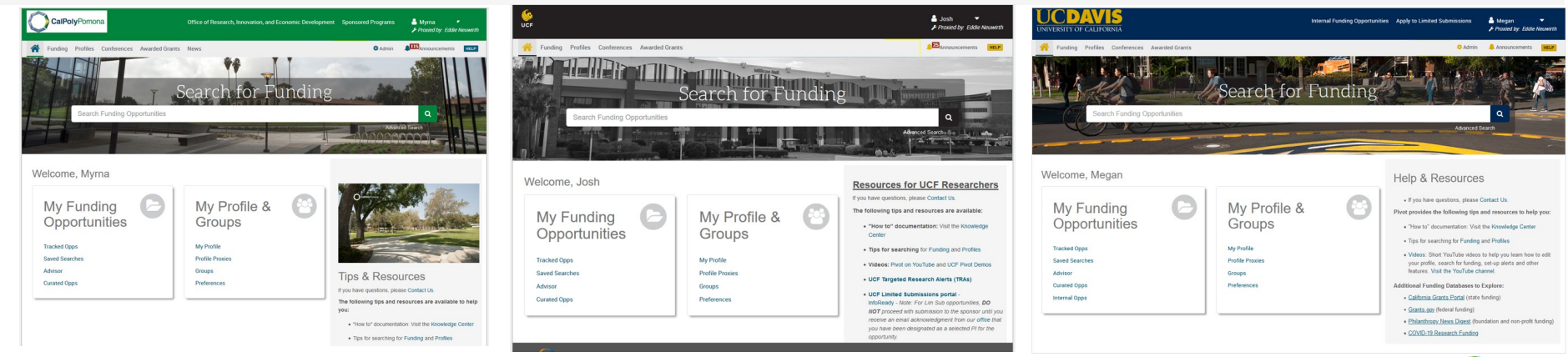

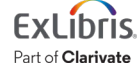

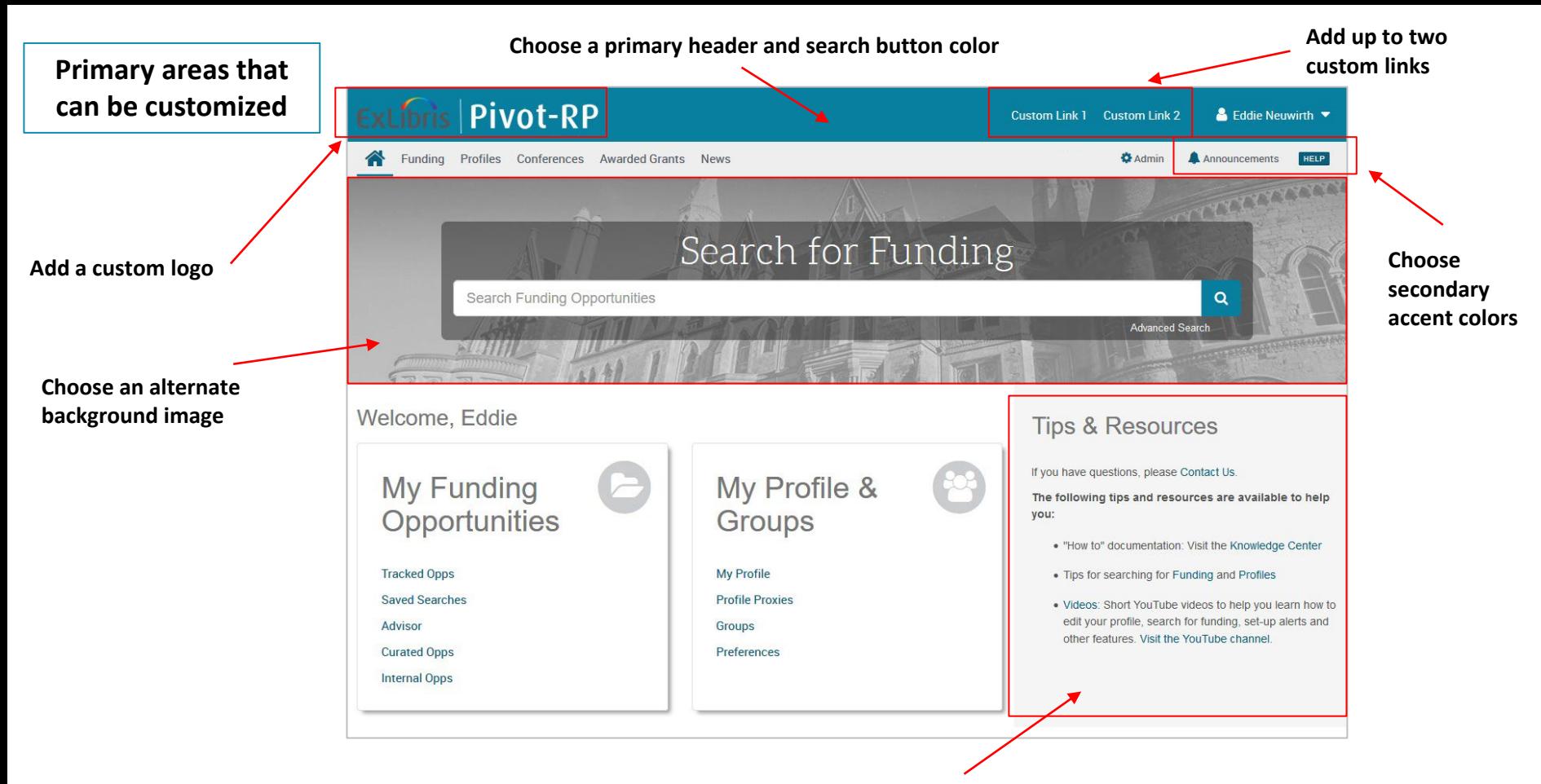

**This section can include custom text, html, links and images; and you can modify the text colors**

Part of Clarivate

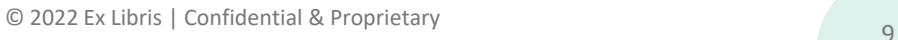

#### **Search page customization**

**You can choose a search box background color for the primary search pages (Funding Discovery, Profile Discovery, Conferences, and Awarded Grants)** 

• The default color is gray

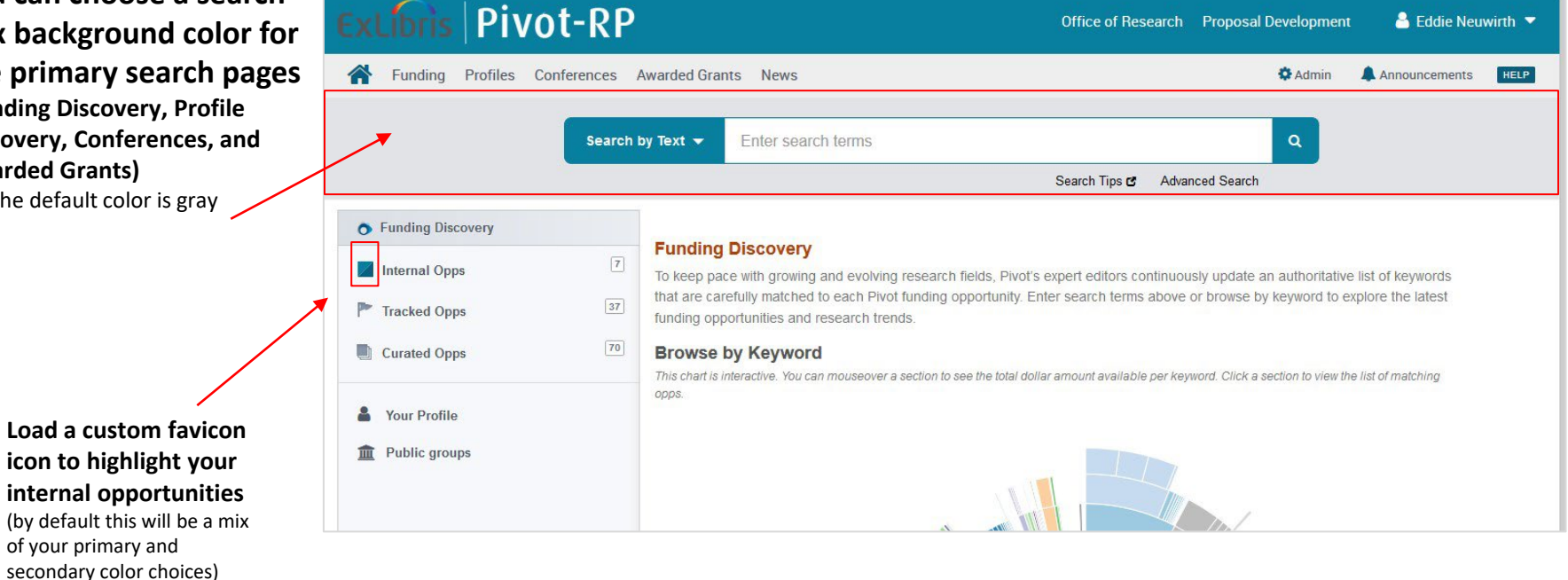

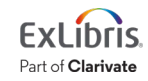

#### **Search page customization**

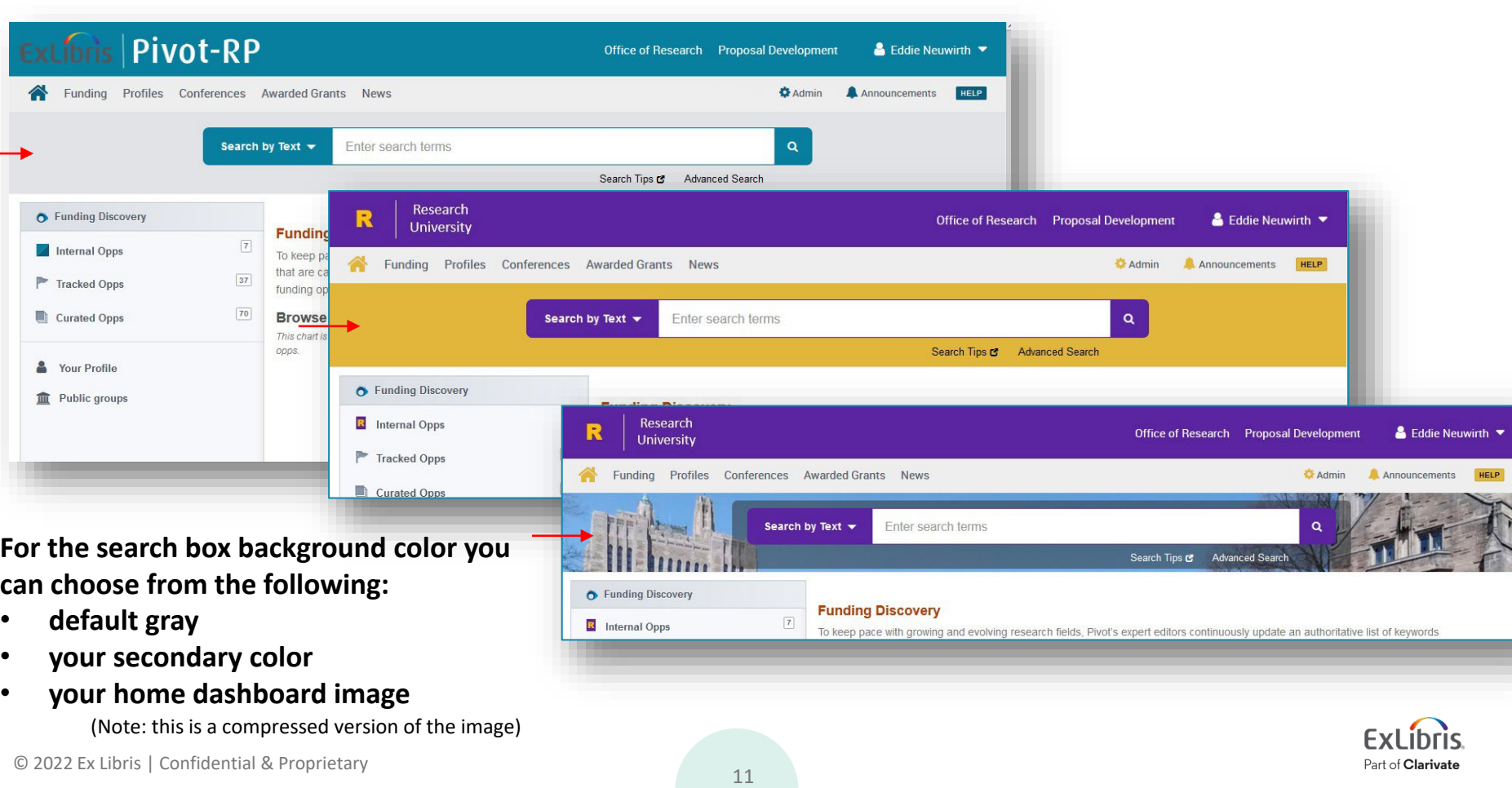

### **Funding Alert email customization**

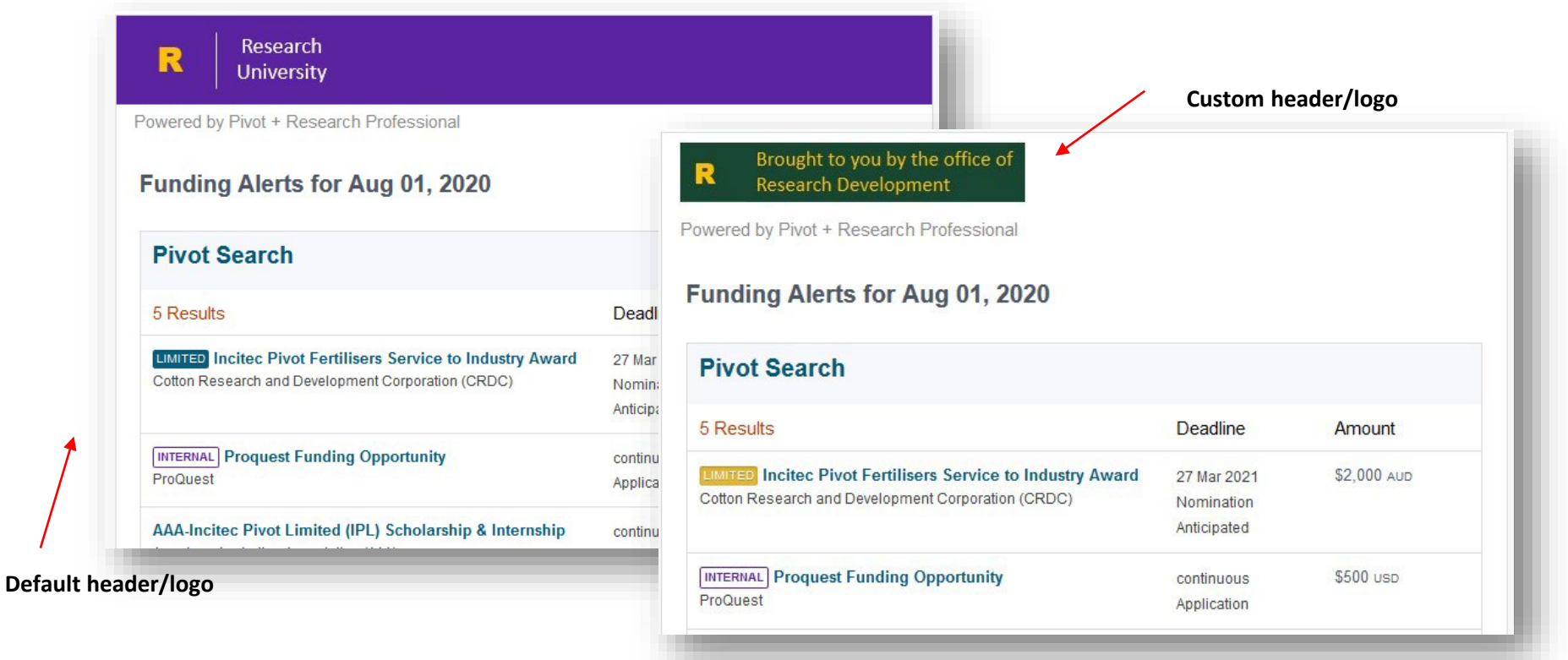

**By default the weekly funding alert emails will use your custom logo and colors from the header branding. If desired, you can replace this with a custom logo.**

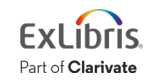

#### **Newsletter email customization**

#### **Default header Custom newsletter header/logo**

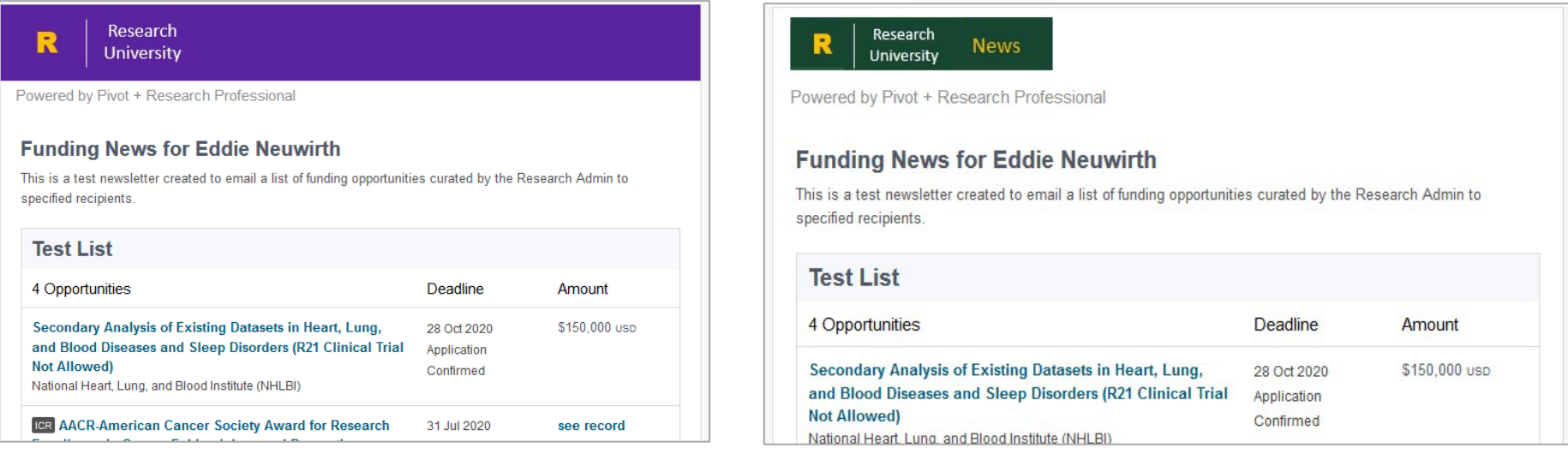

**By default, newsletters will use your custom logo and colors from the header branding. If desired, you can replace this with a custom logo just for newsletters**

Part of **Clarivate** 

### **How to use the custom branding tool**

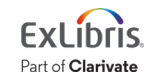

## **Custom Branding Settings**

• In the Admin Dashboard  $\rightarrow$ Institutional Settings menu, select Custom Branding to get to the customizer tool

#### **B** Admin Dashboard

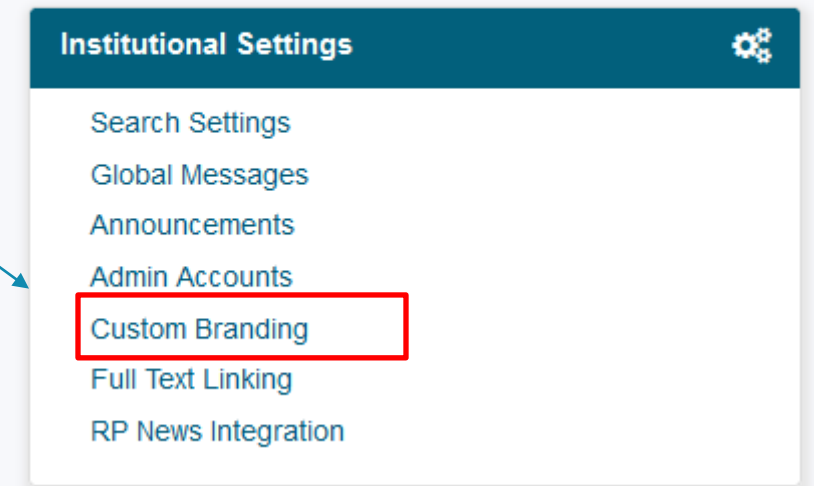

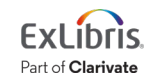

### **Custom Branding page basics**

#### **Custom Branding**

Use the options below to customize the branding for your institution. Your changes will not be saved until you click "Save Changes" at the bottom of this page. Be sure to preview your changes. You may revisit this page and change the branding options at any time.

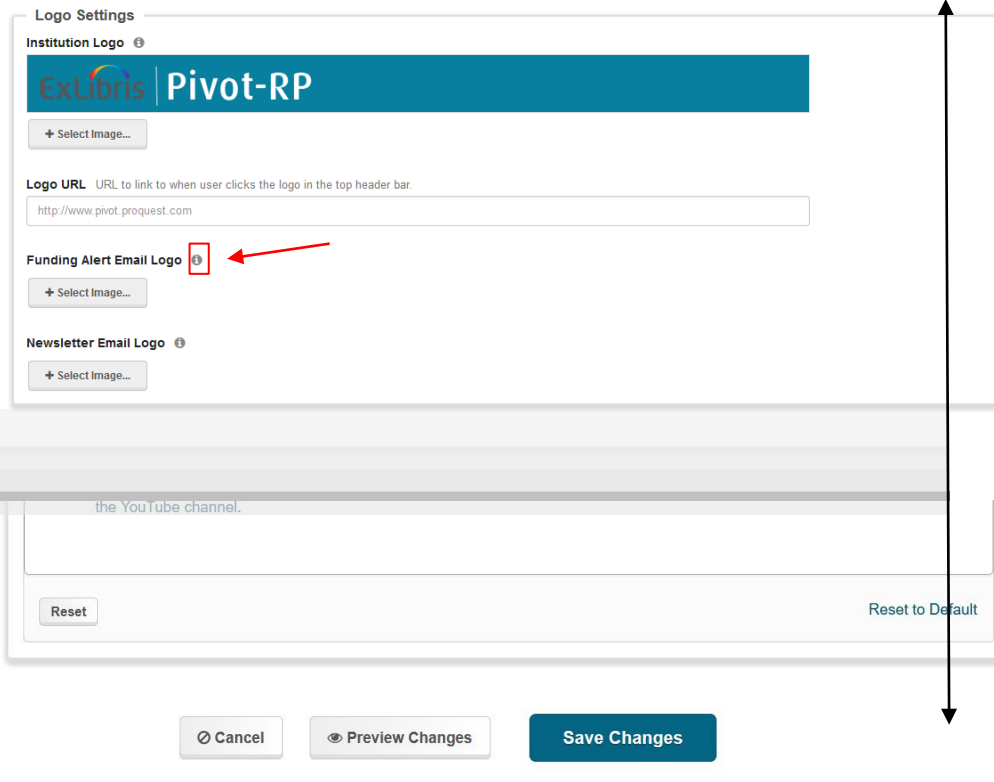

- The branding tool is a single Admin page broken into clear sections with prompts to enter or upload the information needed
- An **information icon (i)** next to each item provides additional detail about where that item appears in the UI and offers size recommendations for images
- At the bottom of the page you can **"Preview" the customizations** that you have made to see what the interface will look like with your selections
- **If you want to save the changes you've made select "Save" otherwise the next time you return to Pivot-RP you will have to start over with the defaults**

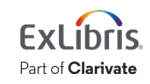

#### **Logo Settings**

#### **Custom Branding**

Use the options below to customize the branding for your institution. Your changes will not be saved until you click "Save Changes" at the bottom of this page. Be sure to preview your changes. You may revisit this page and change the branding options at any time.

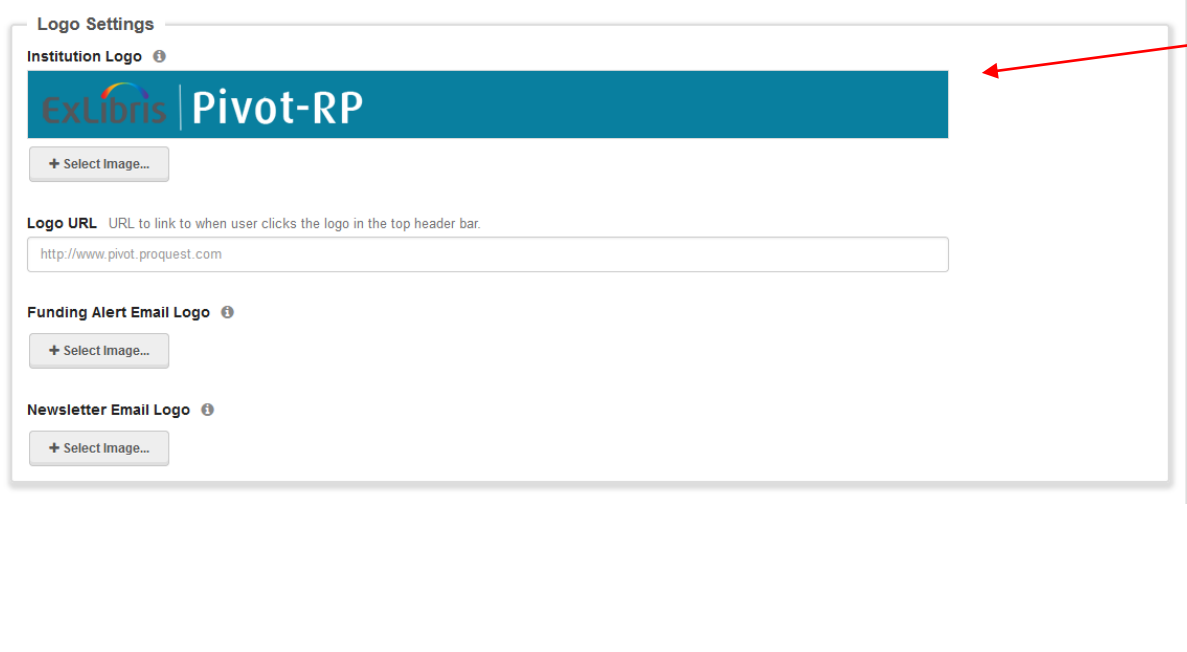

#### **Replace the standard Pivot-RP logo with a logo of your choosing**

Tips:

- The logo is automatically depicted on the primary background color. You may wish to jump to the color settings section first to pick your header color if you want to see what your logo will look like with your color selections
- Try to use a logo that is no more than 80 pixels high. Pivot -RP will automatically re -size logos to fit the header space. A larger logo may not look good
- Add a Logo URL if you want users to be able to link from your logo to another page.

You can also upload different custom logos for Funding Alert and Newsletter emails. You only need to upload a separate logo for Alert and Newsletter emails if you desire a different look and feel from your header branding. **By default, Alerts and Newsletters will use the same logo and colors as the header.** 

Part of Clarivate

#### **Color Settings**

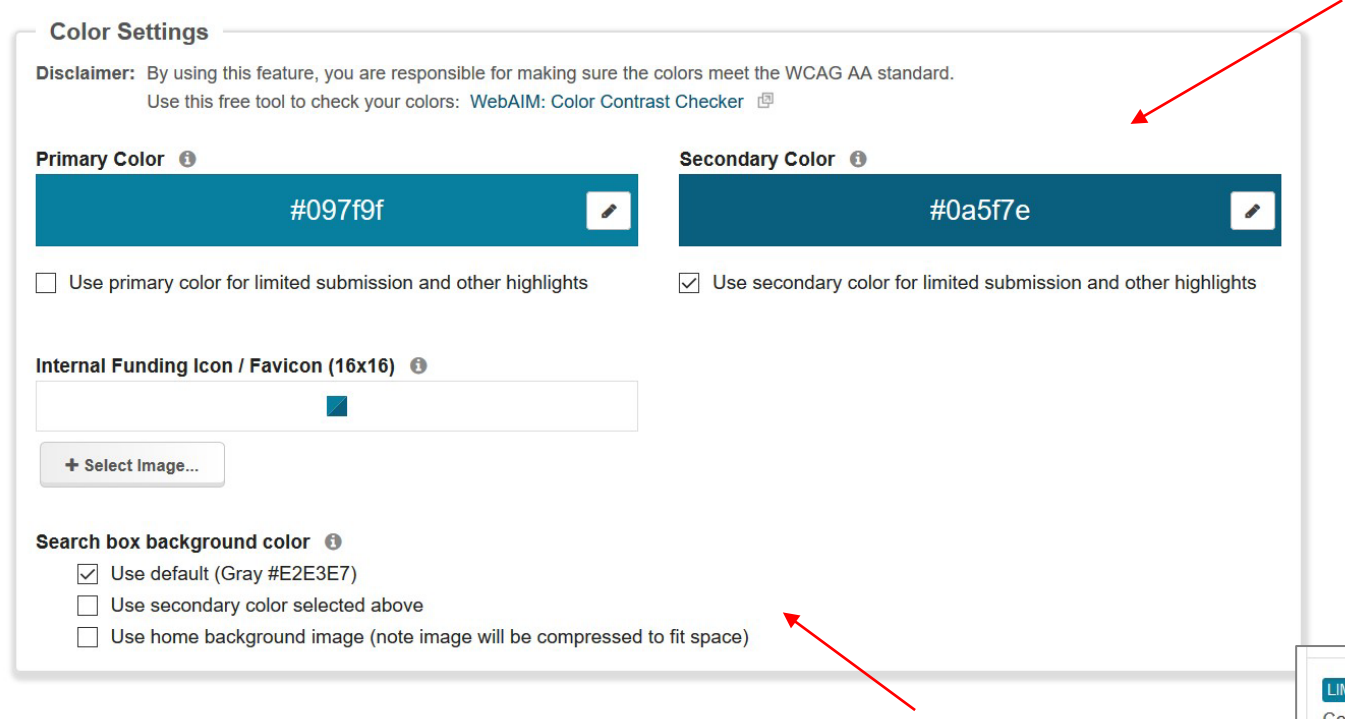

**You can also use the secondary color or home background image to fill the search box background area for the search landing pages. By default this area is gray.**

#### **Choose your primary and secondary colors**

- Primary color is used for the header background color and search buttons
- Secondary color can be used for accent colors like the help link, home dashboard icon and limited submission pills

**You may also choose whether to use your primary or secondary color to highlight limited submission opportunities**

**LIMITED** Incited Pivot Fertilisers Service to Industry Award Cotton Research and Development Corporation (CRDC)

**INTERNAL** Proquest Funding Opportunity ProQuest

#### **Choosing a Color / Internal Opps Favicon**

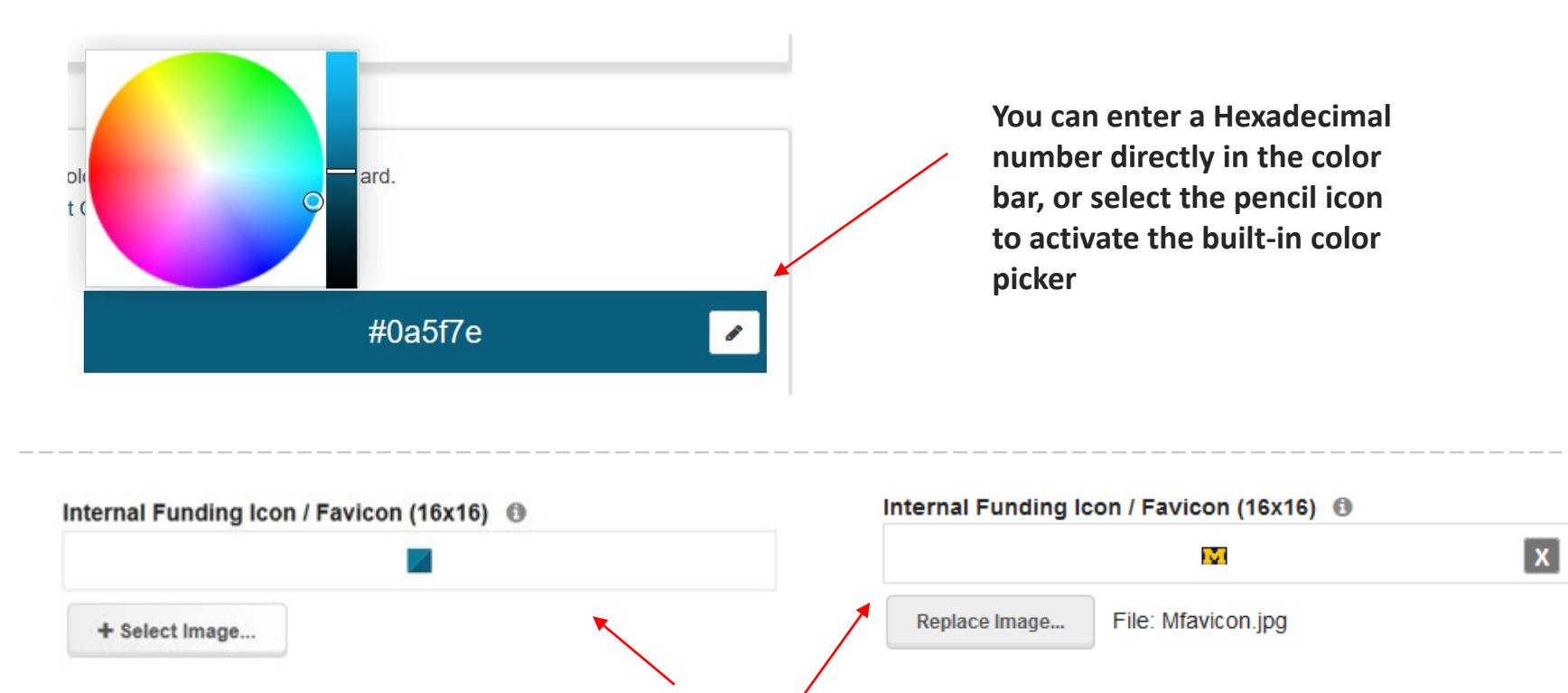

**The internal funding favicon will by default take on the colors of your primary and secondary color. Or, you can upload your own icon/logo.**

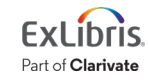

### **Custom Header Links**

**You can add up to 2 custom links to your header.** Enter the text you want to see on screen in the left input box and provide the URL on the right. You can just leave the custom links fields blank if you do not want any links to show up on the interface.

**Tip:** You can use this feature to add some informational text to your header. If you leave the URL field blank your link text will still show up as text (not as a clickable link)

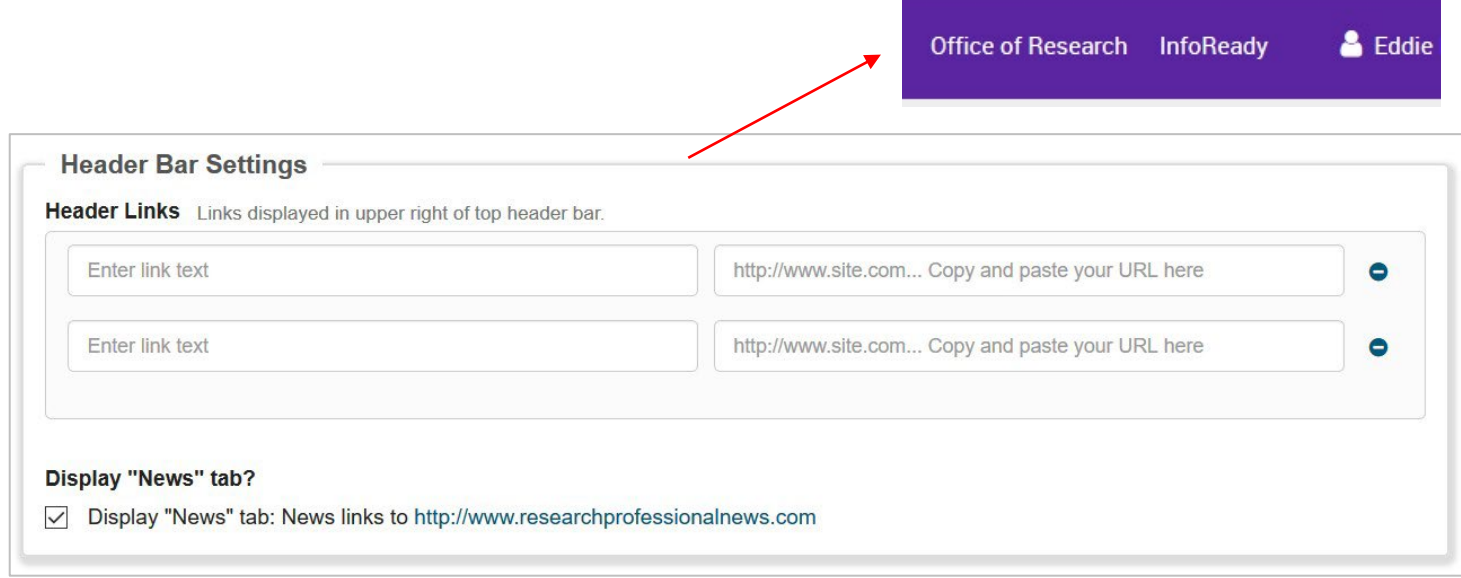

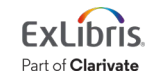

## **Activating the RP News tab**

Activate the "Display News" checkbox to add the Research Professional "News' tab to the Pivot-RP navigation menu. The News link will take users to a page where they can get to our free ResearchProfessionalNews.com funding insights and analysis content.

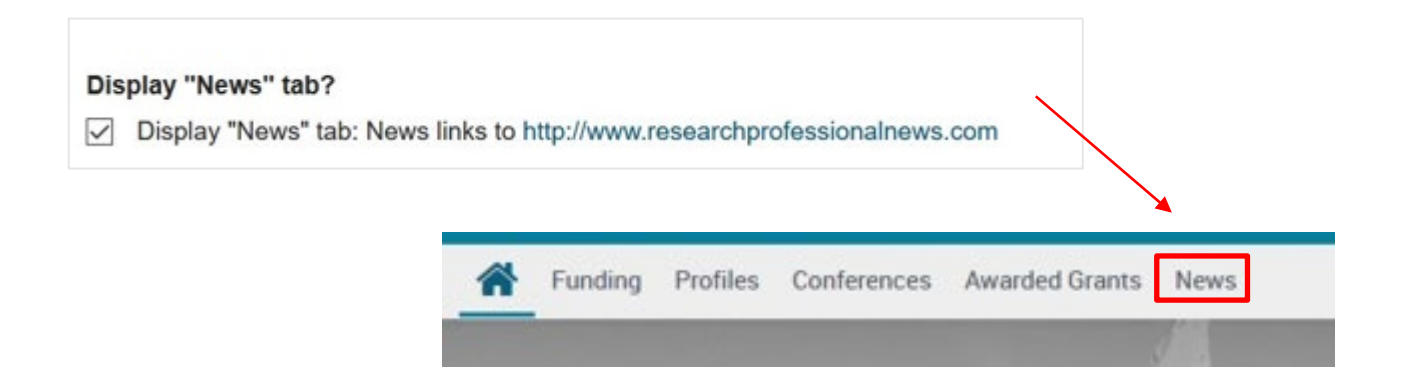

#### **To learn more about Research Professional News visit [https://researchprofessionalnews.com](https://researchprofessionalnews.com/)**

**NOTE: Further integrations between Pivot-RP and Research Professional News will be coming later in the year including options to access additional Research Professional premium content that is not available to all users.** 

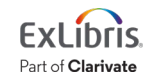

# **Home Dashboard background image**

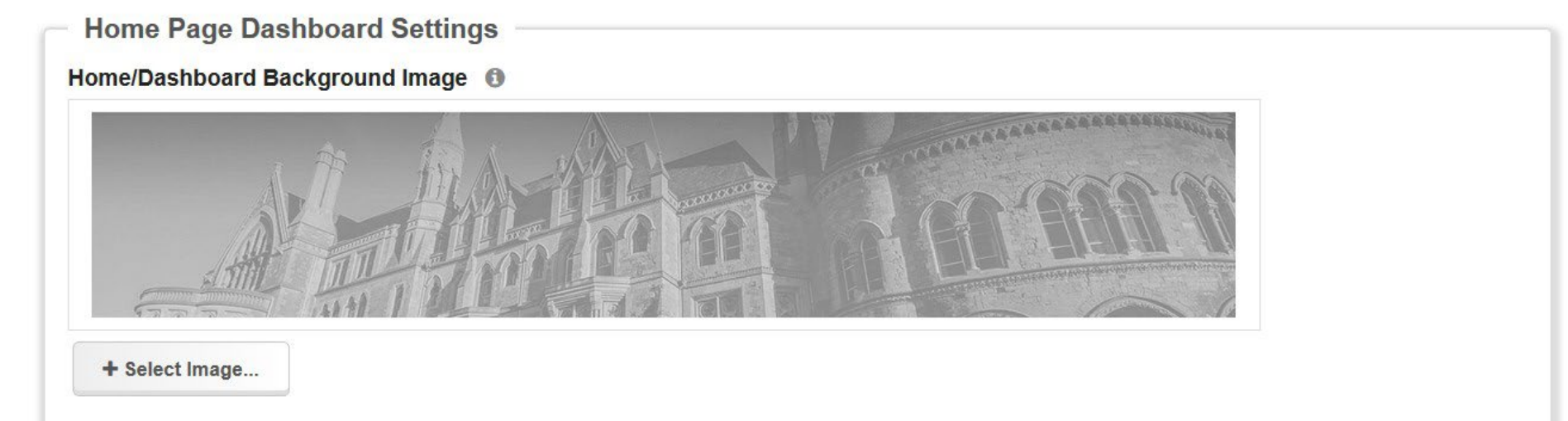

**Replace the default background image with an image of your own choosing.** This image can be anything – such as an image of your institution, a nature picture, or an interesting graphic, color or pattern.

**Tip:** The background image you add will automatically be resized to fit the available space. Try to upload an image around 300px high and 1250px wide if you want it to maintain its original proportions and clarity.

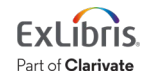

## **Background image examples & ideas**

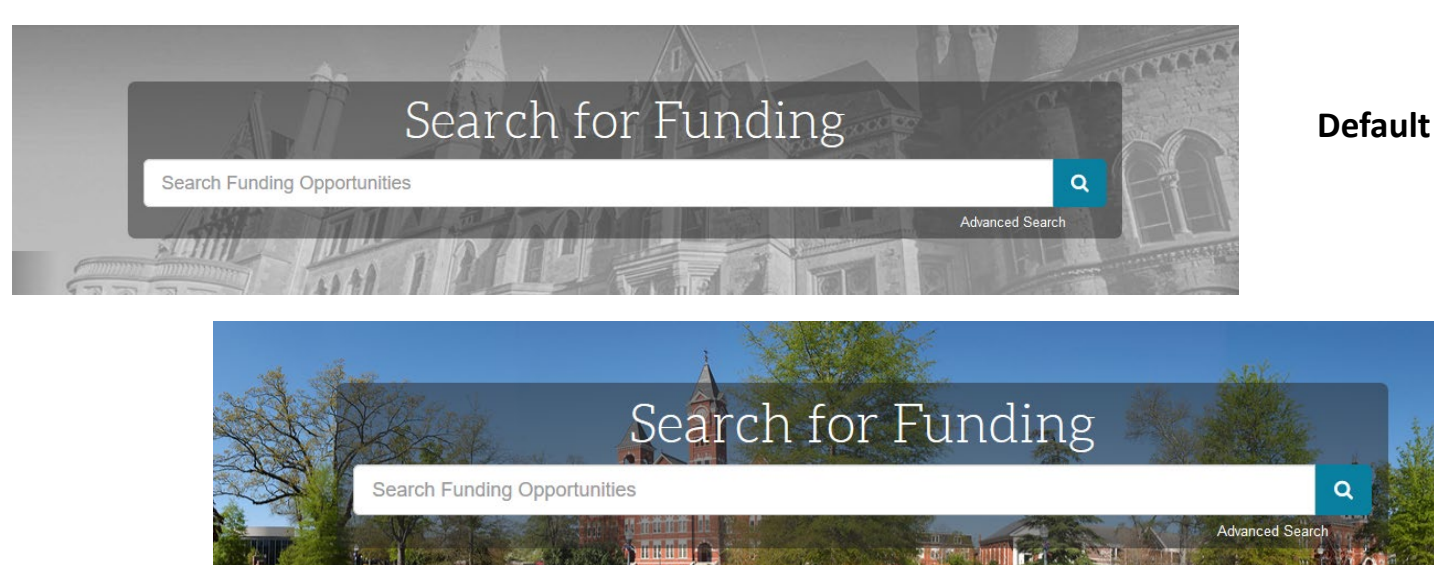

#### **University Quad**

### Search for Funding  $\alpha$ **Search Funding Opportunities** Advanced Search

#### © 2022 Ex Libris | Confidential & Proprietary 23

**Pattern** 

### **Background image examples & ideas**

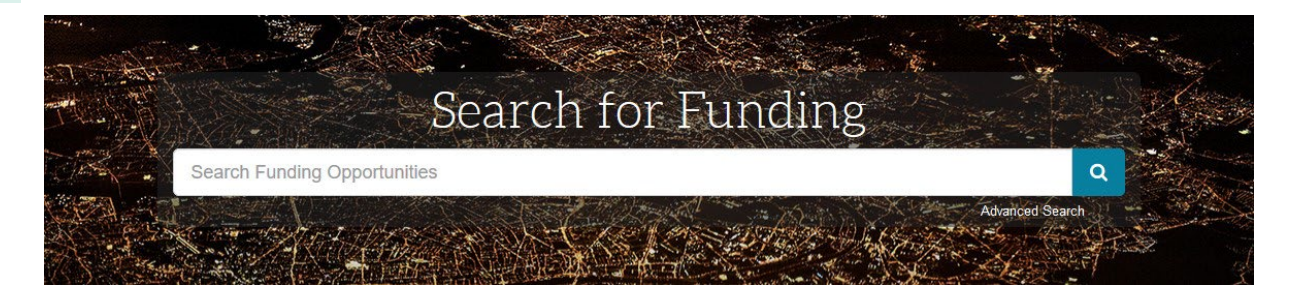

#### **Technology**

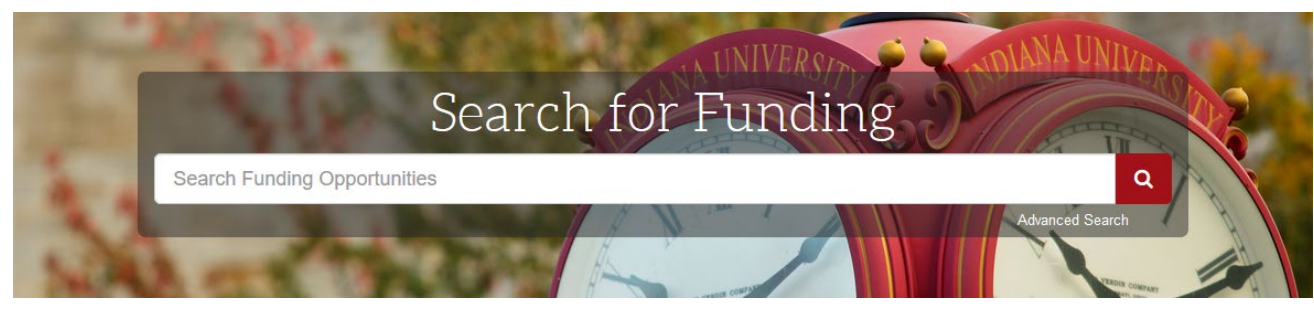

**University Landmark** 

#### **Nature**

#### Search for Funding

**Search Funding Opportunities** 

**Advanced Search** 

 $\alpha$ 

© 2022 Ex Libris | Confidential & Proprietary 24

## **Background image examples & ideas**

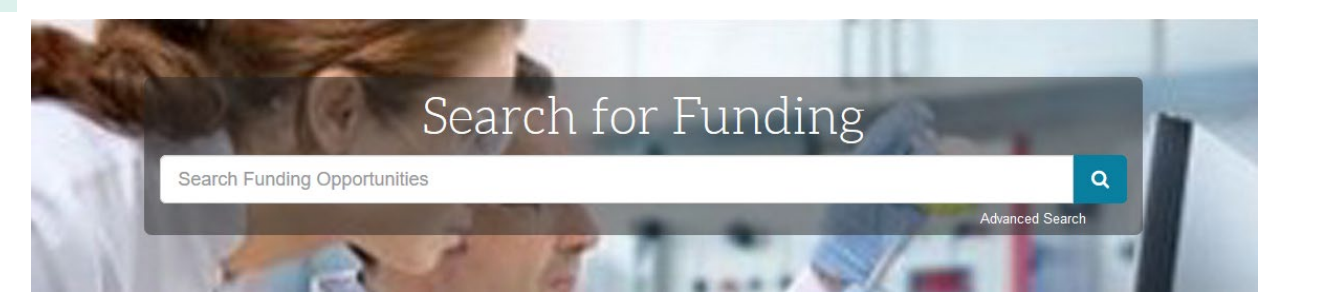

**People** 

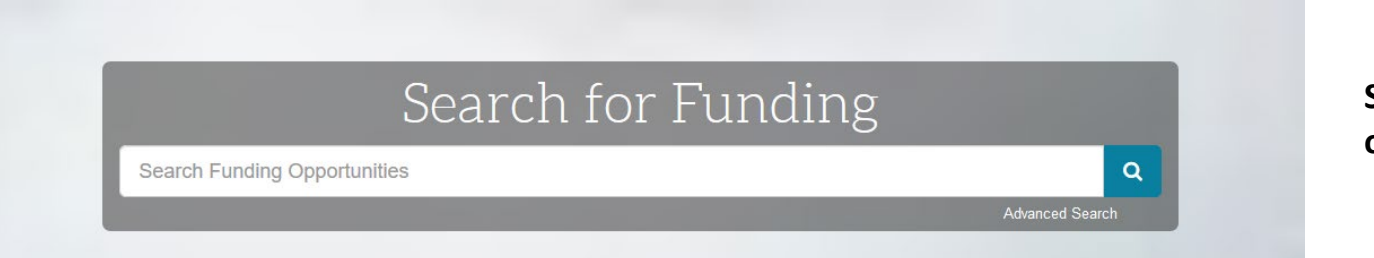

**Solid color or gradient**

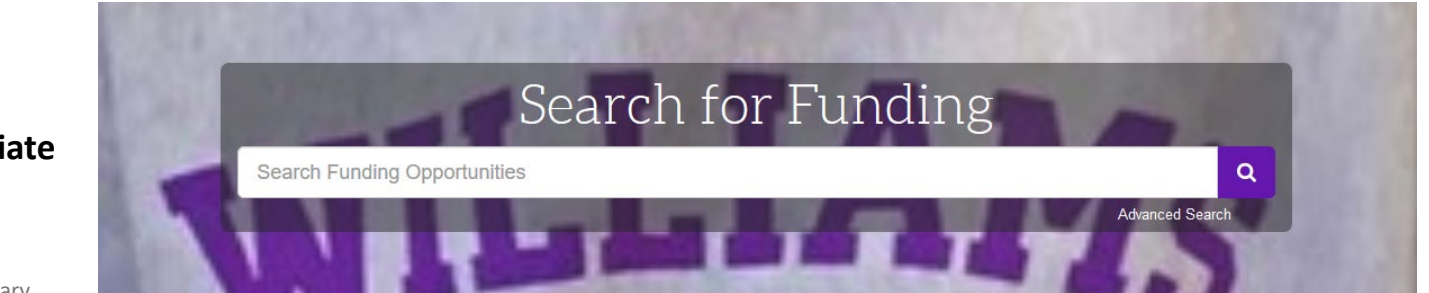

**Collegiate logo** 

# **Background image sizing and tips**

**Warning:** The background image you add will automatically be resized to fit the available space.

For best result try to upload an image around **300px high and 1250px wide** if you want it to maintain its original proportions and clarity.

- Any image that is significantly smaller than 1250px wide will be expanded and appear somewhat blurry
- Any image that is substantially taller than 300px high will get cut-off and not display fully

**Tips:** You can add a smaller image with a solid color, gradient color or interesting pattern if you are looking for a more artistic or blurred background effect.

For example uploading this tiny image square will give you a solid blue background.

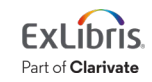

### **Custom Text and Links**

#### **Tips & Resources**

If you have questions, please Contact Us.

The following tips and resources are available to help you:

- . "How to" documentation: Visit the Knowledge Center
- Tips for searching for Funding and Profiles
- . Videos: Short YouTube videos to help you learn how to edit your profile, search for funding, set-up alerts and other features. Visit the YouTube channel.

**By default the right panel is pre-populated with links to Pivot-RP help resources. This content can be overwritten using the customizer tool.** **The right-hand column of the Home Dashboard page can be completely customized for your institution.**

This area could include:

- A description of the services you offer
- Important contact information or office hours
- Links to important resources, departments, and tools for researchers
- Reminders about policies and procedures
- A showcase of important research from your institution via links articles, blogs, Twitter, etc.
- Special announcements
- Links for help, training sessions or user guides on how to use Pivot-RP
- And much more

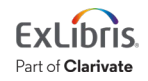

# **Customizing the right panel: text and colors**

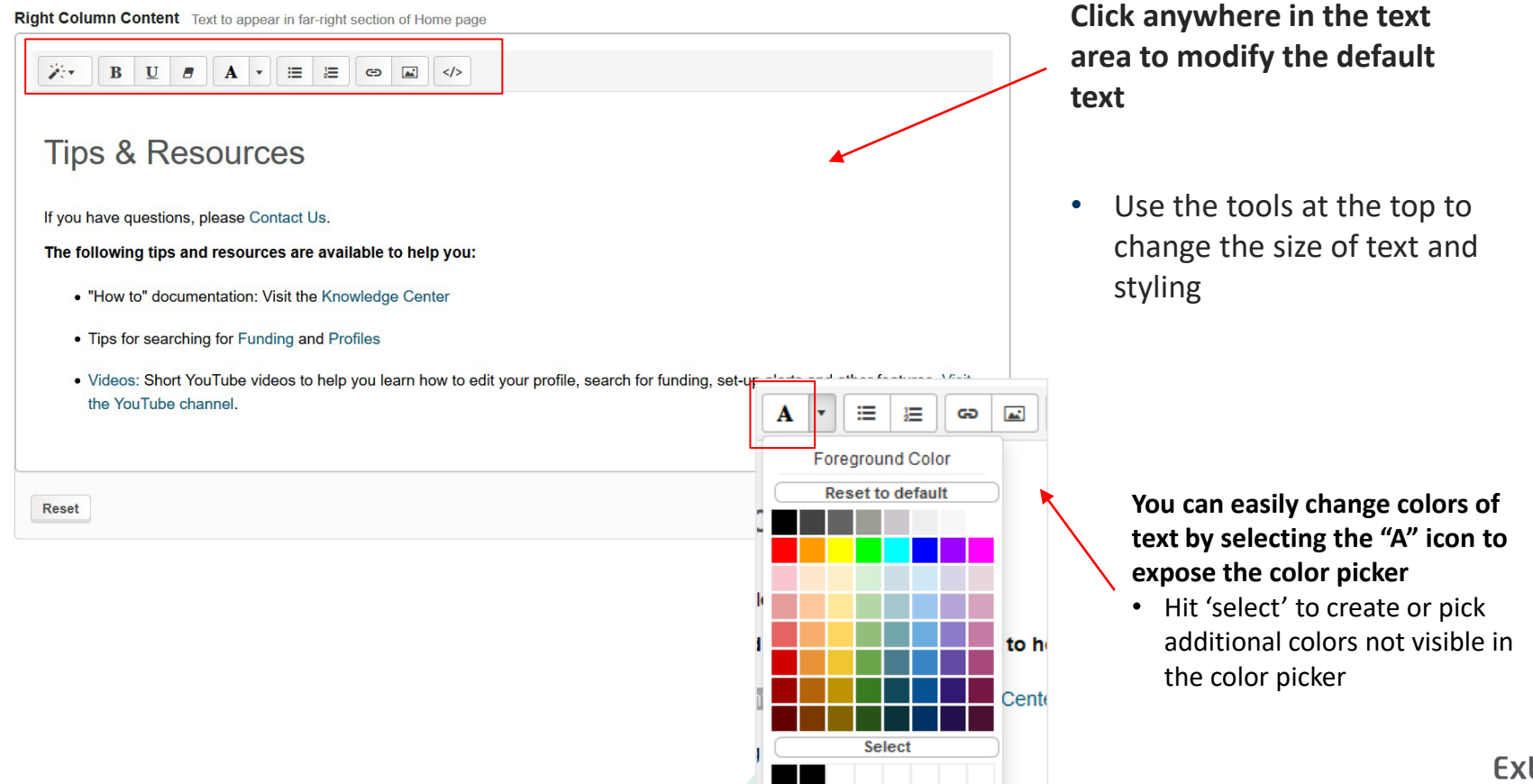

والمناوب والمستحيل والمساري والمستحدث والمناد

Part of **Clarivate** 

© 2022 Ex Libris | Confidential & Proprietary 28

# **Adding Links**

If you have questions, please Contact Us.

The following tips and resources are available to help you:

- . "How to" documentation: Visit the Knowledge Center
- Tips for searching for Funding and Profiles
- . Videos: Short YouTube videos to help you learn how to edit your profile, search for funding, set-up alerts and other features. Visit the YouTube channel.

**You can add unlimited numbers of links to any other webpages or resources.**

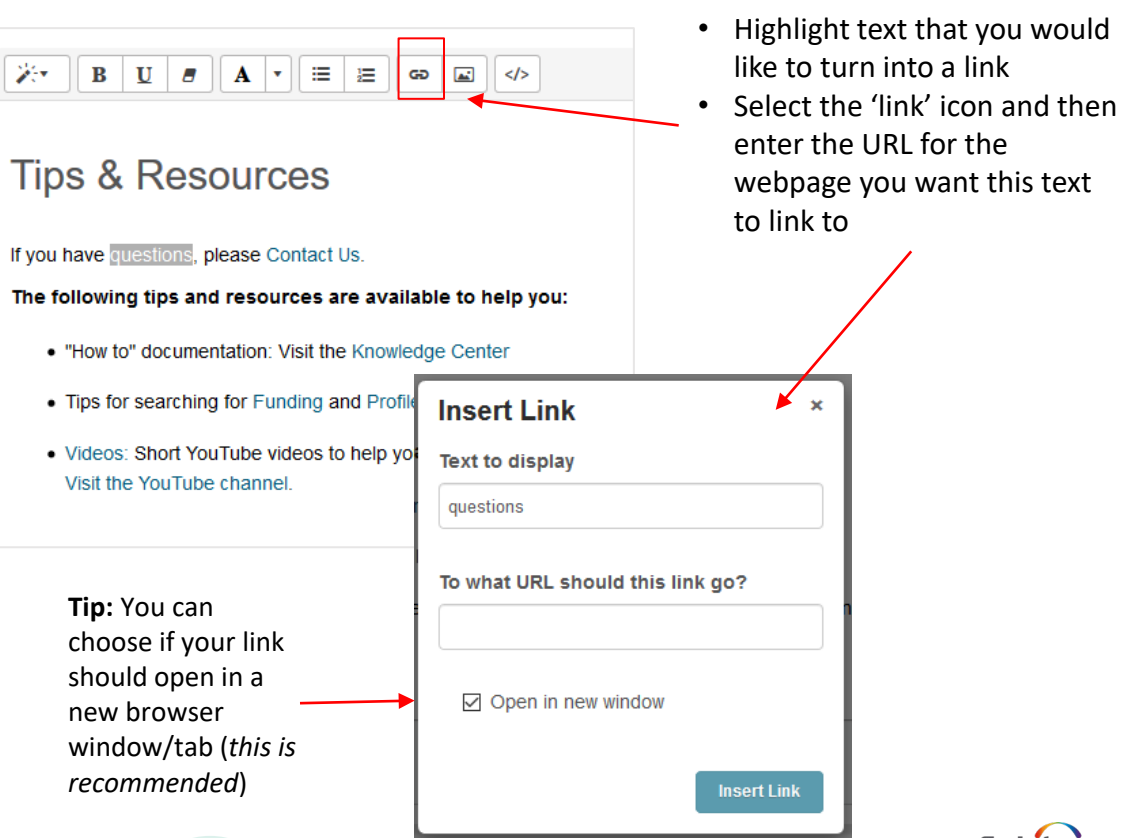

text

Part of Clarivate

# **Adding images**

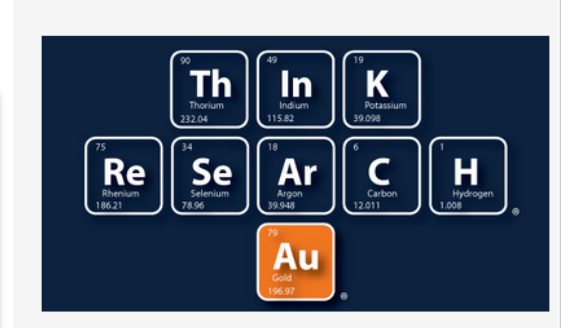

#### **Tips & Resources**

If you have questions, please Contact Us.

The following tips and resources are available to help you:

- . "How to" documentation: Visit the Knowledge Center
- Tips for searching for Funding and Profiles

#### **Example of an image showing in right column**

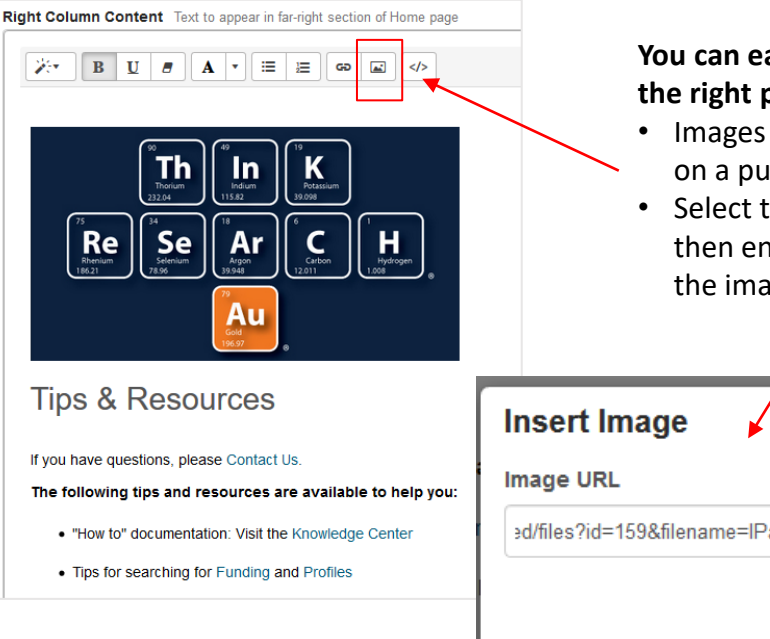

**You can easily add images to the right panel**

- Images must already reside on a published webpage
- Select the 'picture' icon and then enter the URL path for the image you want displayed

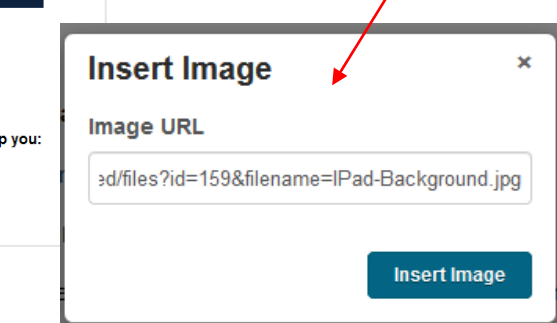

**Tip:** If necessary, you can resize the image. Just click on the image in the console to bring up the re-sizing options tool.

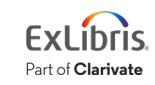

#### © 2022 Ex Libris | Confidential & Proprietary 30

### **Preview and Save**

The most important feature of the customizer tool is the ability to 'Preview' and 'Save' your customization choices. **At the bottom of the page select "Preview" to view what the user interface will look like with the customizations you have made.**

**Note: No Customization changes will be stored or saved unless you select 'Save Changes'**

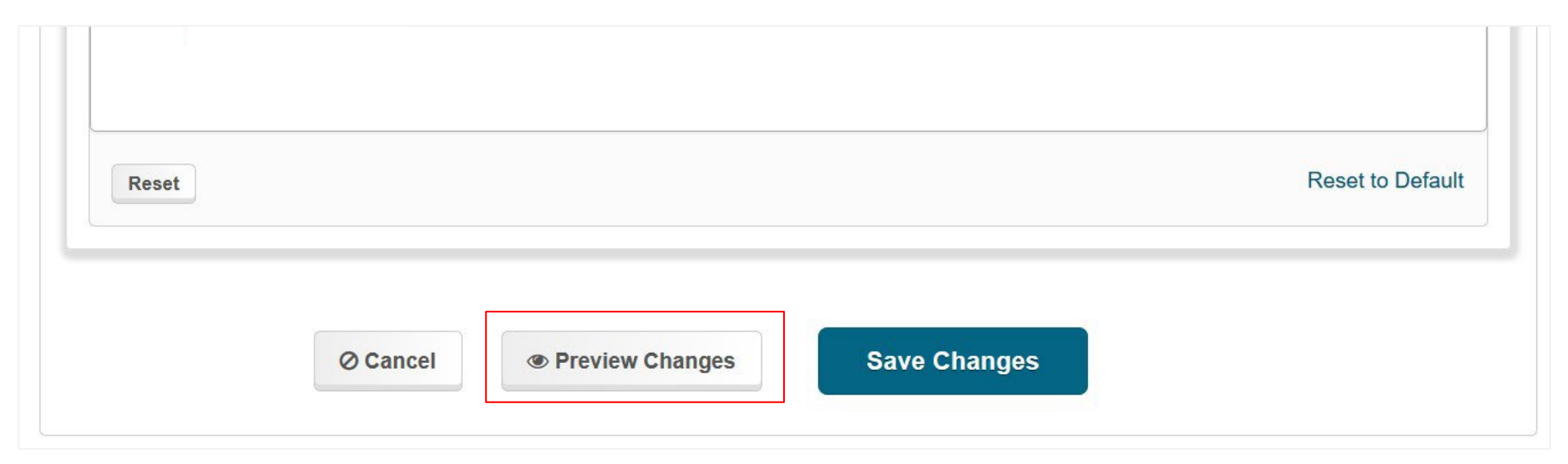

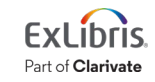

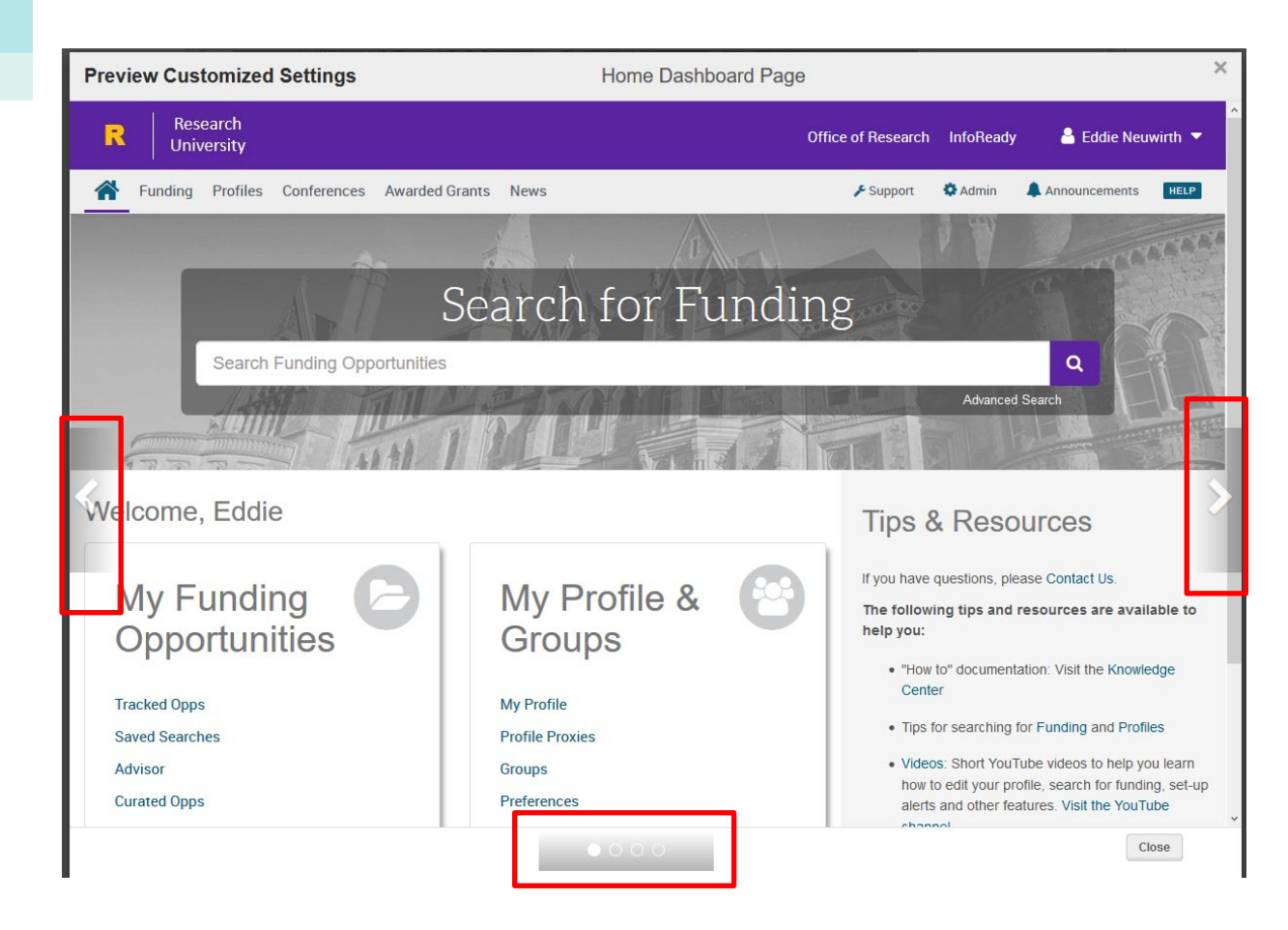

#### **The preview pane will show you exactly what your customized pages and headers will look like.**

Use the console arrows to toggle between the different page views. You can preview:

- The home dashboard
- Funding Discovery landing page
- A funding alert email
- A newsletter email

When finished click the " x" or close button to return to the customizer.

**Warning: When returning to the customizer tool after previewing - be sure to Save your changes before leaving the customizer or none of your customizations will be saved for the next time you return to the custom branding tab.**

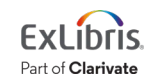

### **Save Your Changes**

**Warning: If you do not 'Save Changes' before leaving the customizer tool you will lose any customizations that you have made during your current session and you will need to start over with customizing when you return.** 

- Pivot-RP does not store any of your changes unless you select 'Save Changes'.
- Previewing Changes does not do anything to save changes.

**Note: Prior to the September 9 release, you can save changes and they will not be visible to your users. Any changes that you have saved prior to September 9 will automatically go live for your users on September 9th.**

**Any customization changes that you make and save after September 9, will instantly update for your users.** 

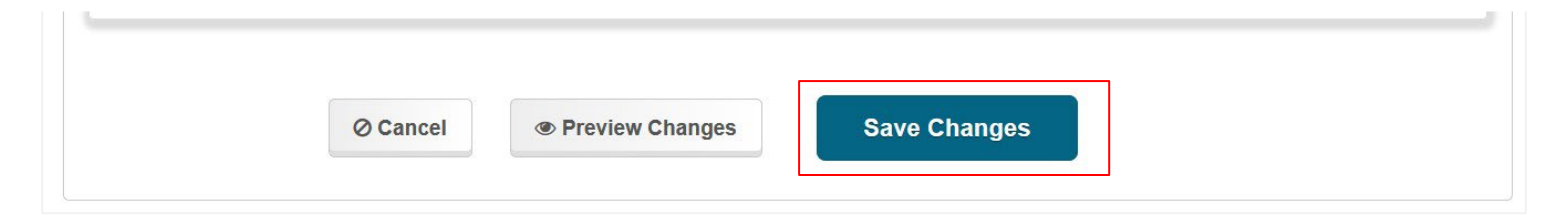

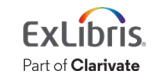

**If you have any questions or need assistance with branding Pivot-RP, please contact our Support team**

Pivot.support@exlibrisgroup.com

<https://supportcase.exlibrisgroup.com/s/Pivot>

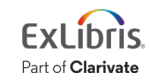